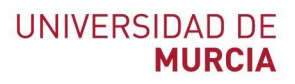

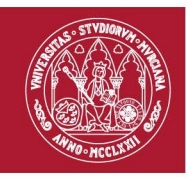

# **Documento de ayuda para agregar producción científica a ORCID**

Conectando a los investigadores con su investigación

#### **Índice de contenidos:**

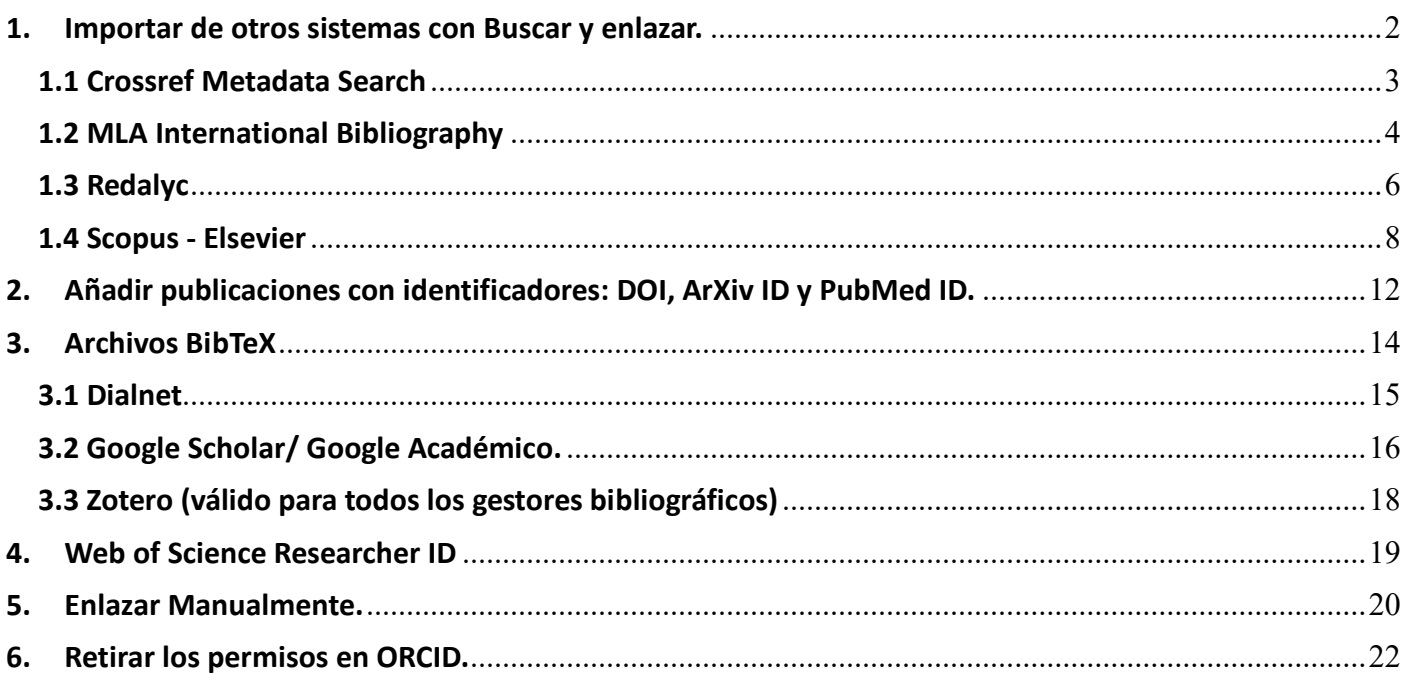

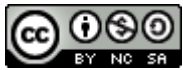

Documento de ayuda para agregar producción científica a ORCID, de Andrea López Pérez Actualizado el 3/3/2023 por Rosario Guiard, dentro del Grupo de Trabajo de Apoyo a la investigación de la BUMU, tiene una licencia [Attribution-NonCommercial-ShareAlike 4.0 International](http://creativecommons.org/licenses/by-nc-sa/4.0/?ref=chooser-v1)

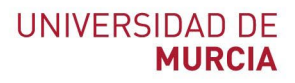

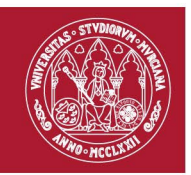

#### <span id="page-1-0"></span>**1. Importar de otros sistemas con Buscar y enlazar.**

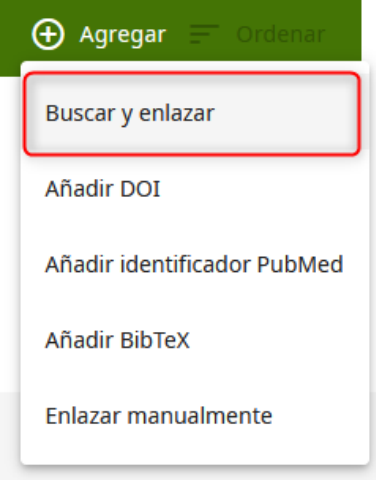

ORCID colabora con muchas organizaciones miembro para facilitar la conexión con ORCID, e importar la información de los registros. Son herramientas que crean una pasarela para importar metadatos de las obras de manera rápida y automatizada. A fecha de actualización de este manual dispone de 17 aplicaciones, pero estas cambian y se van incluyendo u omitiendo.

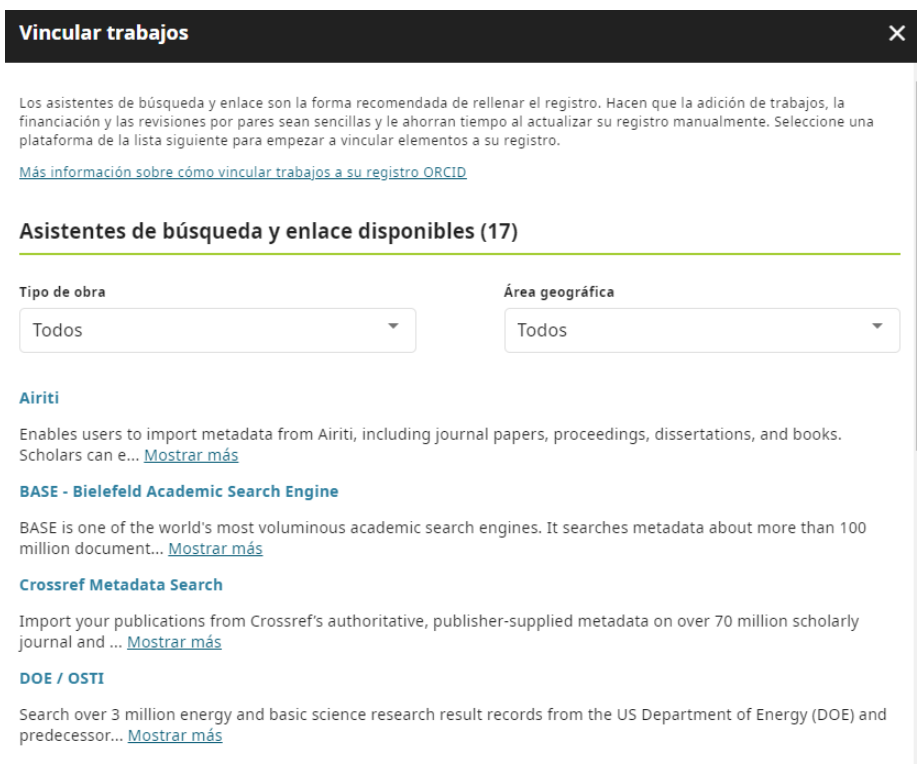

Cuando accedemos a alguna de estas aplicaciones, ORCID nos preguntará si queremos autorizar la conexión.

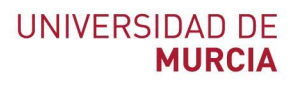

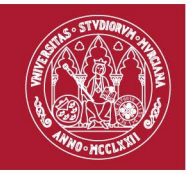

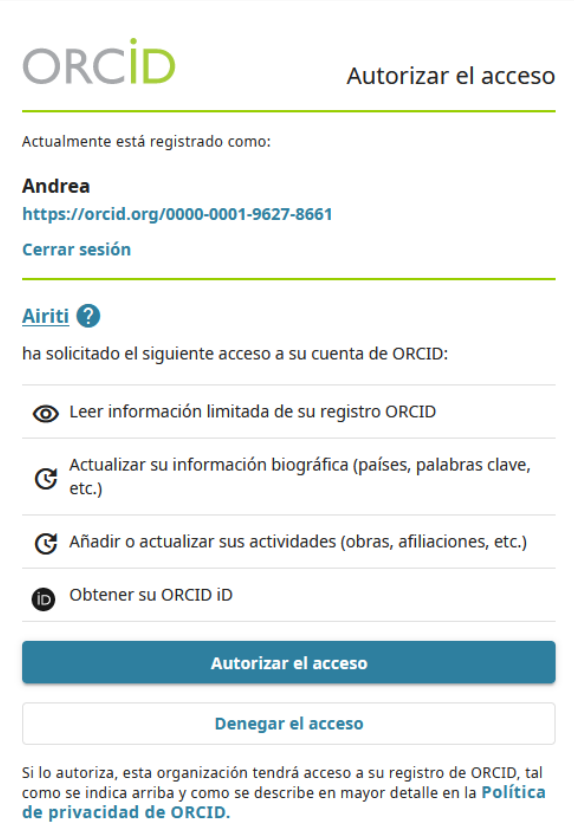

Vamos a ver algunas de estas aplicaciones:

#### <span id="page-2-0"></span>**1.1 Crossref Metadata Search**

Desde nuestro perfil en ORCID, ir al apartado **Obras**, y pulsar **Agregar obras,** la opción **Buscar y Enlazar**, aparecerá en el desplegable la opción Crossref Metadata Search**.** El primer paso será autorizar la conexión de ORCID con Crossref.

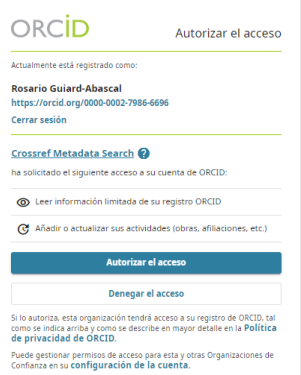

Una vez autorizada nos mostrara una búsqueda con aquellas publicaciones incluidas en Crossref que correspondan con nuestro número de ORCID. Debajo de la referencia aparecerán opciones de ORCID, **ADD TO ORCID** si esa referencia no está en tu ORCID o **IN YOUR RECORD** si ya está añadida. Para encontrar más

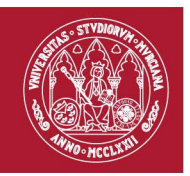

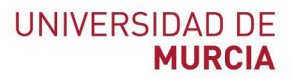

publicaciones que pueden ser tuyas solo tienes que realizar la búsqueda y en los resultados aparecerán las mismas opciones, siempre y cuanto tengamos activos ORCID en Crossref.

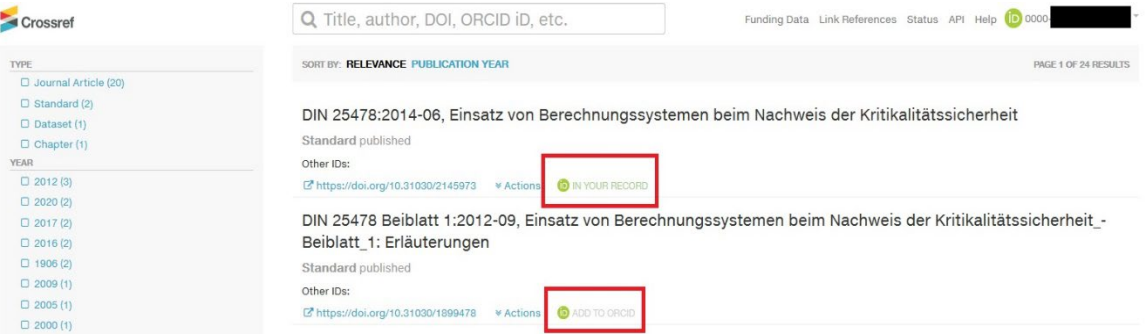

### <span id="page-3-0"></span>**1.2 MLA International Bibliography**

Desde nuestro perfil en ORCID, ir al apartado **Obras**, y pulsar **Agregar obras,** la opción **Buscar y Enlazar**, aparecerá en el desplegable la opción **MLA International Bibliography.**

ORCID nos pedirá autorización y nos llevará a un apartado de la web de MLA donde debemos seleccionar la opción de añadir trabajos desde MLA a ORCID, pulsando **Sign in with ORCID.**

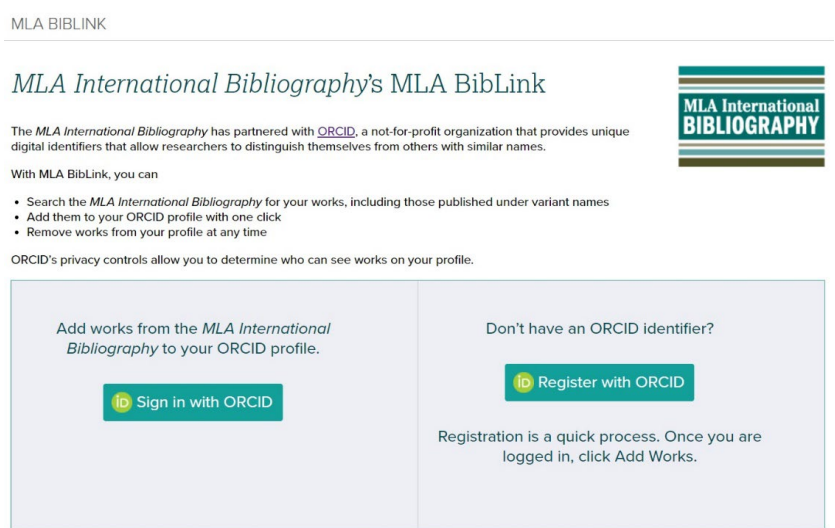

ORCID nos pedirá de nuevo que autoricemos el acceso de MLA a ORCID, para ello pulsamos en **Autorizar.**

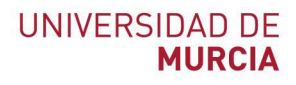

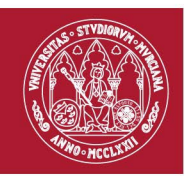

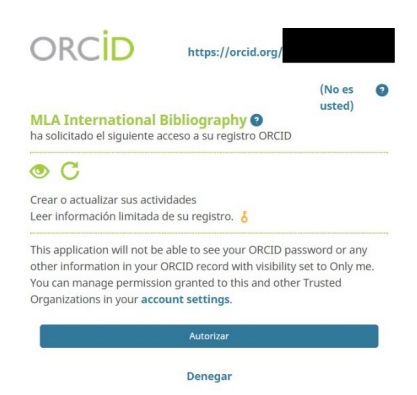

A continuación, nos aparecerá un buscador para poder buscar nuestras obras incluidas en MLA International Bibliography usando nuestro nombre y sus diferentes variantes para encontrarlas. Los campos de nombre en MLA International Bibliography se rellenarán automáticamente si en ORCID se han especificado las variantes de nombres por los que se nos suelen indizar, si no, siempre se pueden escribir de manera manual en el buscador. Una vez elegido o elegidos los nombres lanzamos la búsqueda pulsando **Find Works.**

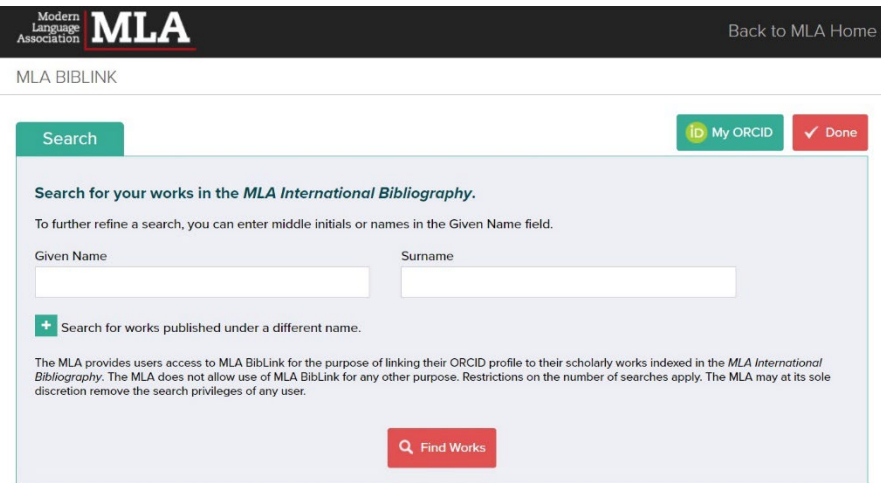

En los resultados de la búsqueda podemos encontrar aquellas publicaciones que reconocemos como nuestras y enviarlas a nuestro ORCID pulsando **Add to ORCID.** Si queremos cambiar los términos de la búsqueda solo debemos pulsar **Refine Search.**

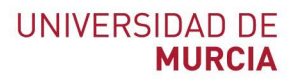

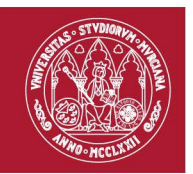

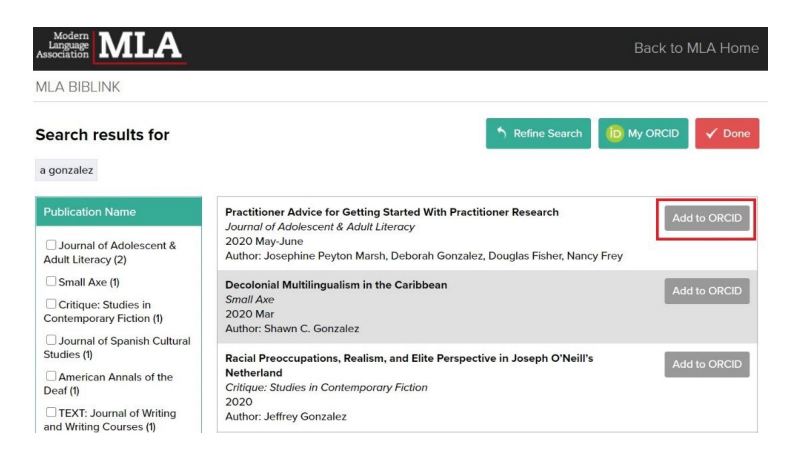

Y, por último, nos quedaría volver a nuestro ORCID, apartado **Obras** y gestionar las importaciones que hemos realizado de MLA International Bibliography hasta nuestro ORCID.

#### <span id="page-5-0"></span>**1.3 Redalyc**

Desde nuestro perfil en ORCID, ir al apartado **Obras**, y pulsar en **Agregar obras** la opción **Buscar y Enlazar**, aparecerá en el desplegable la opción **Redalyc.** Pulsando en ella se nos abrirá la página de Redalyc donde tendremos que elegir si entramos con nuestro perfil de **AutoresRedalyc** o si queremos "Continuar con el registro de mi perfil en AutoresRedalyc y sincronizar con ORCID".

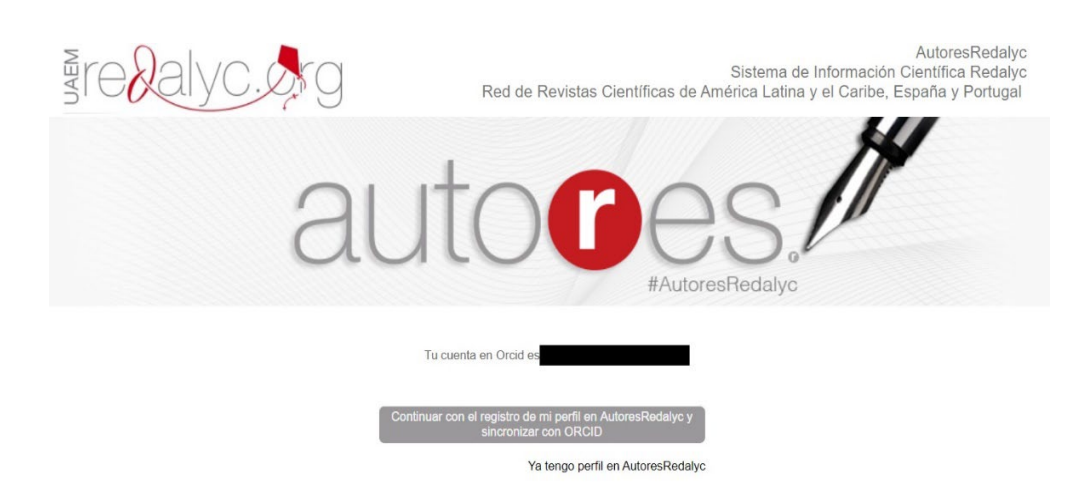

La primera opción nos lleva a nuestro perfil creado previamente.

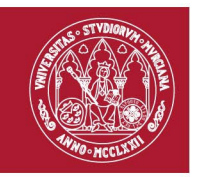

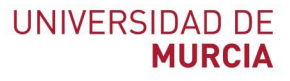

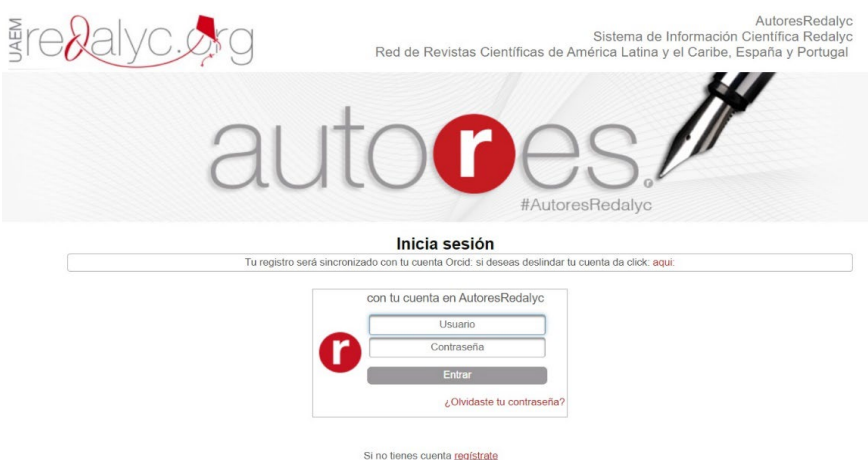

La segunda opción nos lleva a una página donde deberemos rellenar nuestros datos para crearnos el perfil de autor y que se sincronice con ORCID.

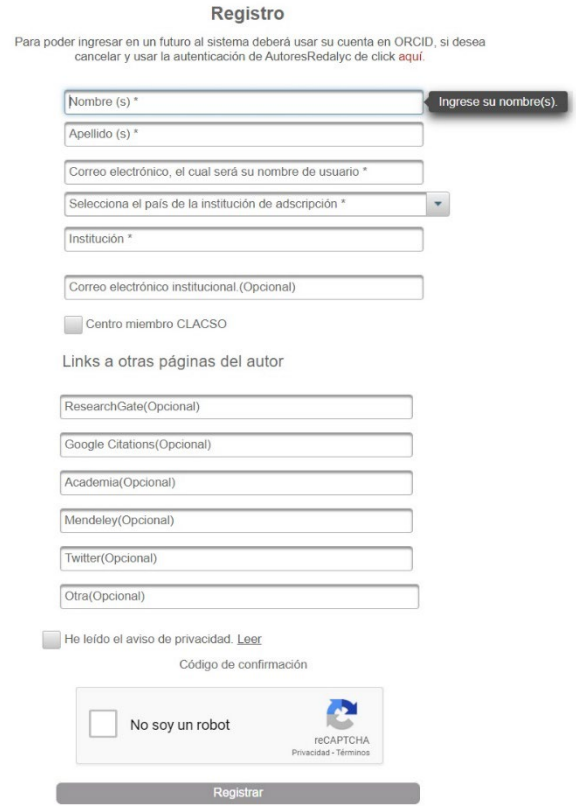

Cuando creamos el perfil debemos organizar nuestras publicaciones incluidas en Redalyc y añadirlas al perfil, esto se consigue realizando búsquedas por nuestro nombre, título de la publicación… con la herramienta que te ofrece Redalyc para ello. Al terminar esta tarea esas publicaciones estarán organizadas en el perfil, y ya solo es cuestión de coordinar el perfil con ORCID, si no lo está.

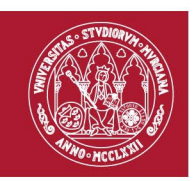

La opción **Integración con ORCID** nos aparece en nuestro perfil en la barra de opciones. Cuando lo pulsemos nos aparecerá una pantalla que nos pedirá que nos autentiquemos en ORCID, al hacerlo nos devolverá a la página de nuestro perfil y nos aparecerá un mensaje que confirmara que nuestra cuenta de ORCID ha sido sincronizada con nuestro perfil de **AutoresRedalyc**.

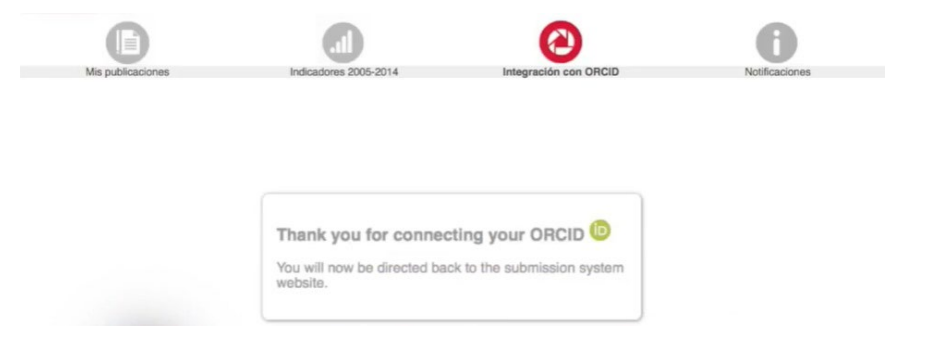

Nos quedara exportar las publicaciones que queramos a ORCID. La opción **Enviar a ORCID** nos aparecerá al lado de cada publicación.

#### <span id="page-7-0"></span>**1.4 Scopus - Elsevier**

Desde nuestro perfil, ir al apartado **Obras**, y pulsar en **Agregar obras** la opción **Buscar y Enlazar**, aparecerá en el desplegable la opción **Scopus - Elsevier.**

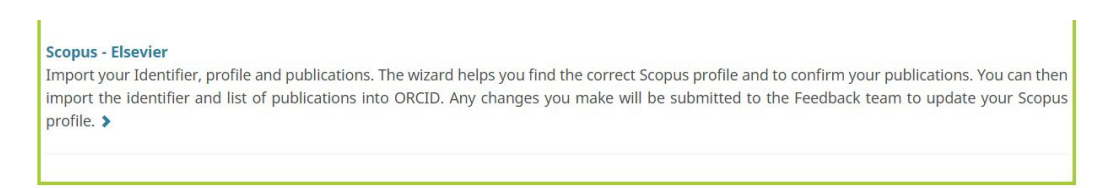

Para empezar con el proceso nos aparecerá una ventana donde deberemos autorizar a Scopus para que conecte con nuestro ORCID. Para ello pulsamos la opción **Authorizar el acceso.**

Las publicaciones en Scopus pueden estar repartidas entre varios perfiles de autores diferentes, porque se generan automáticamente por lo que el primer paso del proceso de importación es realizar una búsqueda por nombre de autor y enviarla a Scopus, la búsqueda debe consistir en el nombre o los nombres por los que pueden estar indizadas nuestras publicaciones. También se puede añadir el nombre de la institución a la que estamos o estábamos vinculados.

Una vez que hemos añadido a la búsqueda los nombres o autoridades por los que podrían están indexadas nuestras obras pulsamos **Start.** Nos aparecerán 6 pasos para completar el proceso de importación de obras entre ORCID y Scopus.

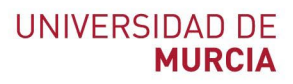

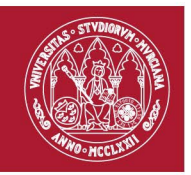

## Scopus | ORCID

#### Send Scopus Author details and publication list to ORCID

Your publications on Scopus may be spread over a number of different Author profiles, because these are generated automatically. In order to create a single profile containing the correct publications, please follow the steps in this wizard. On completion, any changes will be sent as corrections to Scopus. To locate all Author ID's please provide all the name variants under which you have published below.

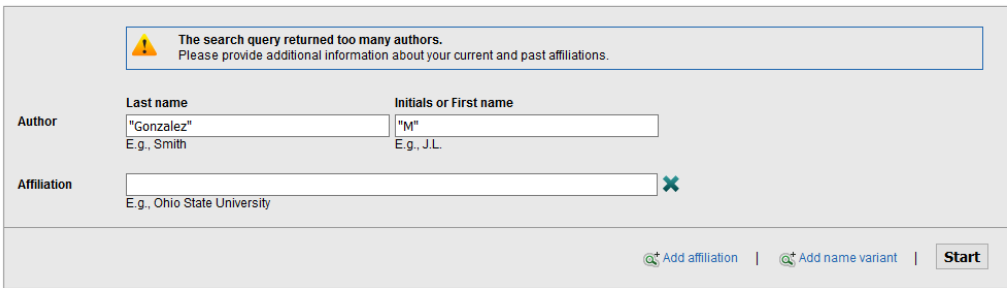

En el paso 1 seleccionaremos los perfiles, o el perfil en caso de recuperar solo uno, que nos ha devuelto la búsqueda que hemos enviado. Estos perfiles podemos mirarlos en detalle si tenemos dudas de si somos nosotros. Una vez seleccionados los que se corresponden con nosotros pulsamos **Next** y vamos al paso 2.

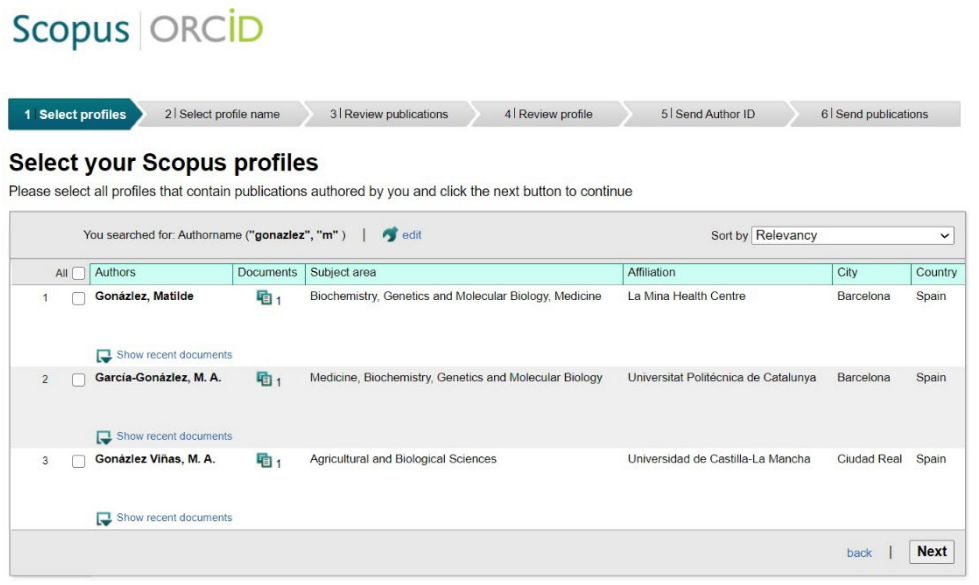

En el paso 2 seleccionamos de una lista que se generara automáticamente el nombre del perfil por el que queremos ser reconocidos y pulsamos **Next**.

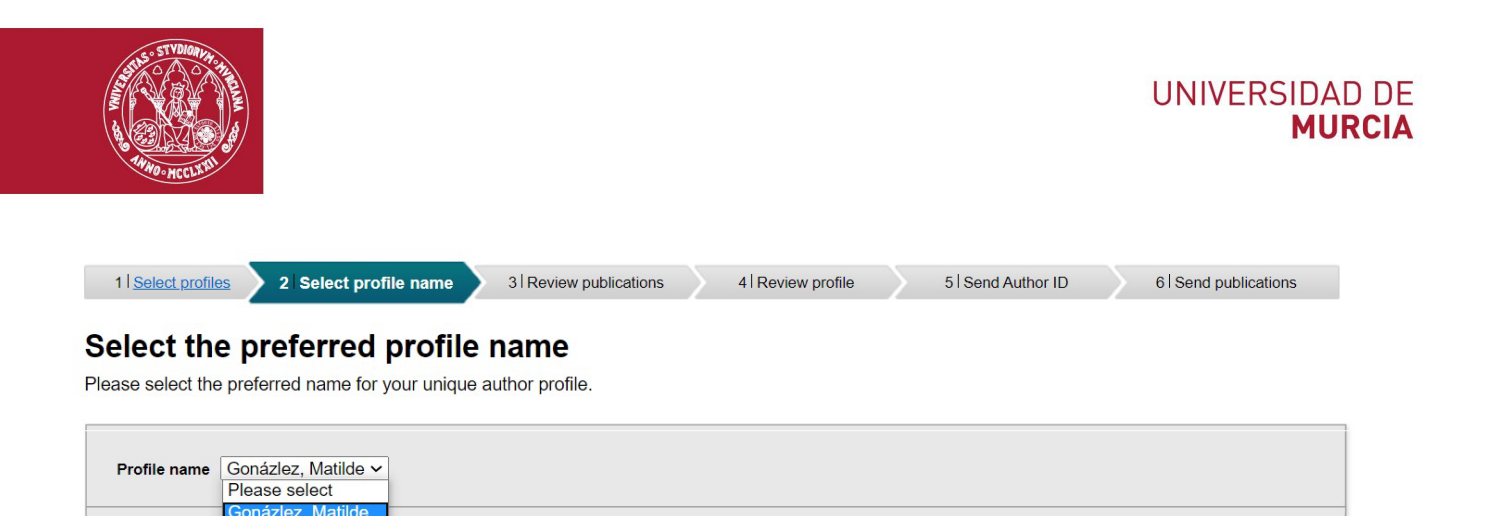

En el paso 3 nos aparecerá una lista de publicaciones y tendremos que revisar de esa lista, que se genera automáticamente, y seleccionar aquellas publicaciones de las que somos autores. Pulsamos **Next** para continuar.

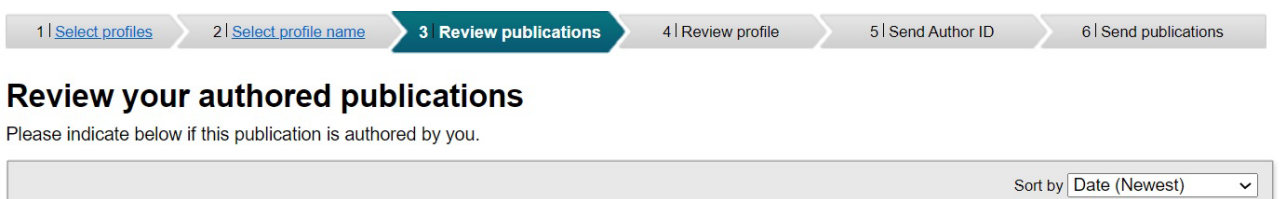

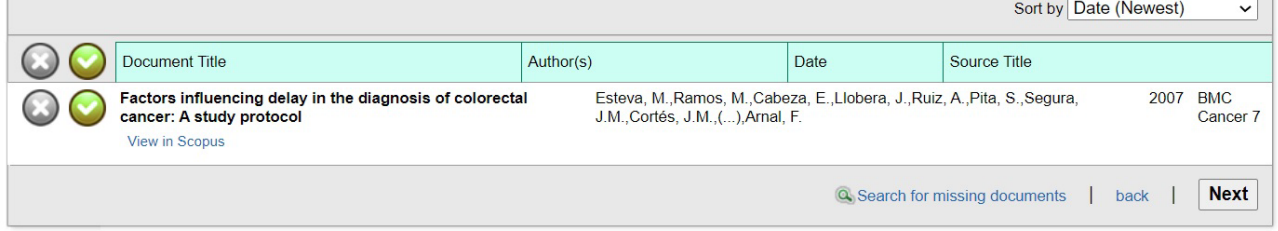

En el paso 4 debemos revisar el perfil que se nos ha generado para ver si todo es correcto.

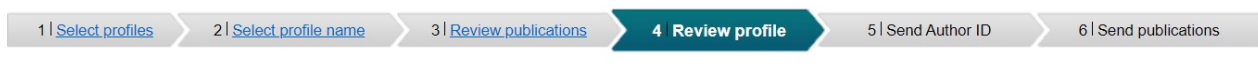

#### **Review the Scopus profile**

Please review the information below to ensure that the data to be sent to ORCID is correct.

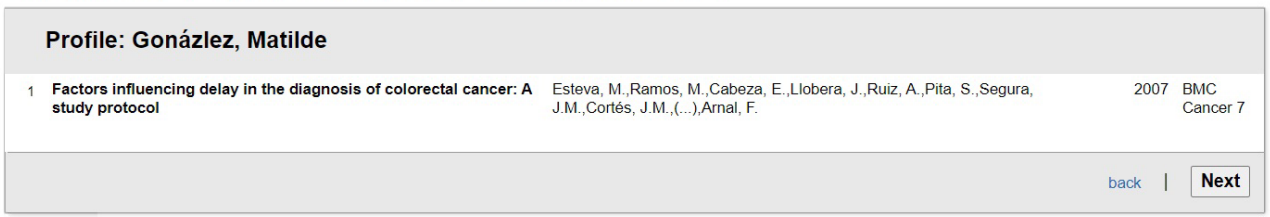

El paso 5 es para enviar a nuestro perfil en ORCID nuestro Scopus Author ID. Hay que poner el correo electrónico por el que tenemos el perfil y pulsar **Send Author ID.** Cuando lo enviemos se nos visualizará un mensaje que dará confirmación del envío.

back | Next

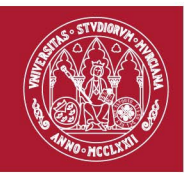

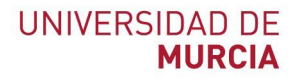

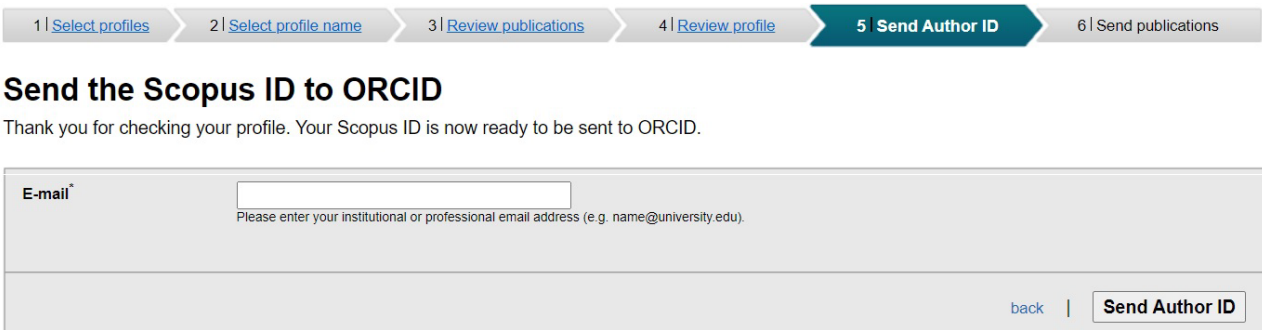

El paso 6 es el último, con él cerramos el proceso enviando las referencias bibliográficas que hemos aceptado en el paso 3, a nuestro perfil en ORCID, para ello solo tenemos que pulsar **Send my publication list.** Cuando lo enviemos se nos visualizará un mensaje que dará confirmación del envió.

Desde Scopus en el perfil de autor se puede realizar también este proceso. Para ello hay que situarnos en nuestro perfil dentro de Scopus y pulsar la opción de **Connect to ORCID**. Nos redirigirá a la herramienta de envió de publicaciones que hemos descrito antes.

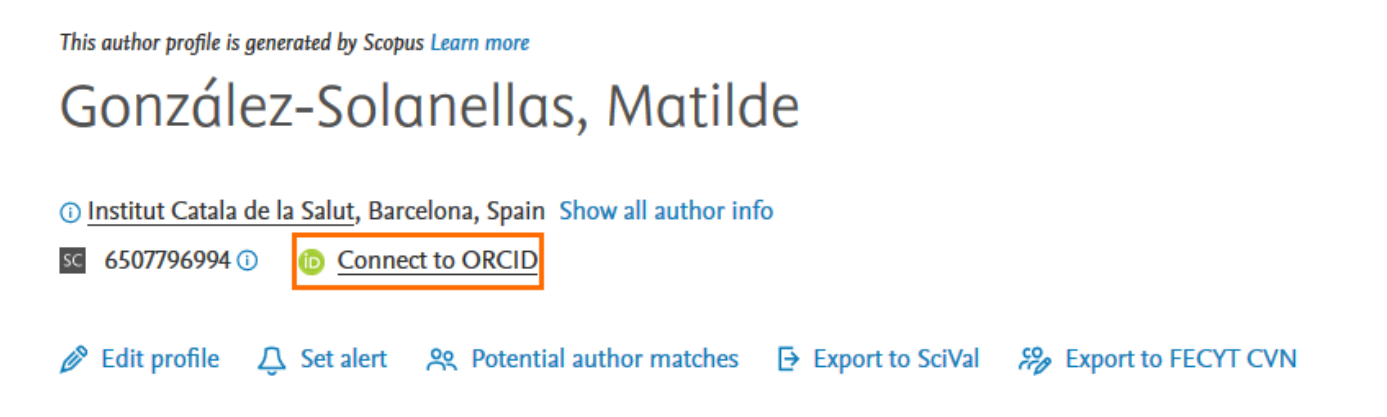

Las publicaciones entre ORCID y Scopus no se añaden automáticamente, sino que es un proceso que debe hacerse manual y regularmente para tener actualizadas las publicaciones.

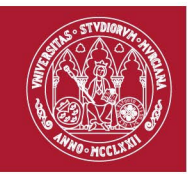

## <span id="page-11-0"></span>**2. Añadir publicaciones con identificadores: DOI, ArXiv ID y PubMed ID.**

En el apartado **Obras**, pulsamos **Agregar obras** y nos aparecerán estás dos opciones, añadir con DOI y PubMed ID.

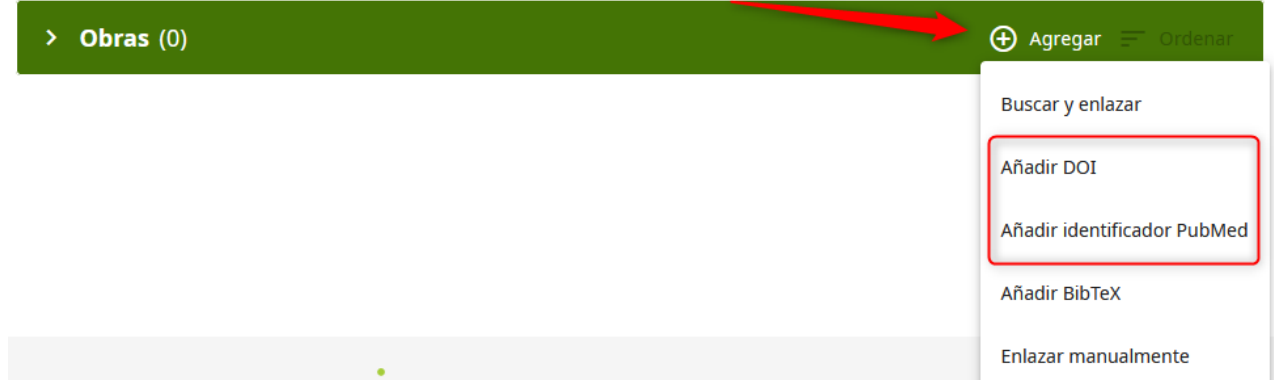

Si nuestra publicación contiene alguno de estos identificadores podemos introducirlo y facilitarnos así la inserción de datos, ya que se nos rellenaran automáticamente los campos descriptivos de la publicación. Vamos a ver un ejemplo con una publicación de Anales de Documentación y su identificador DOI.

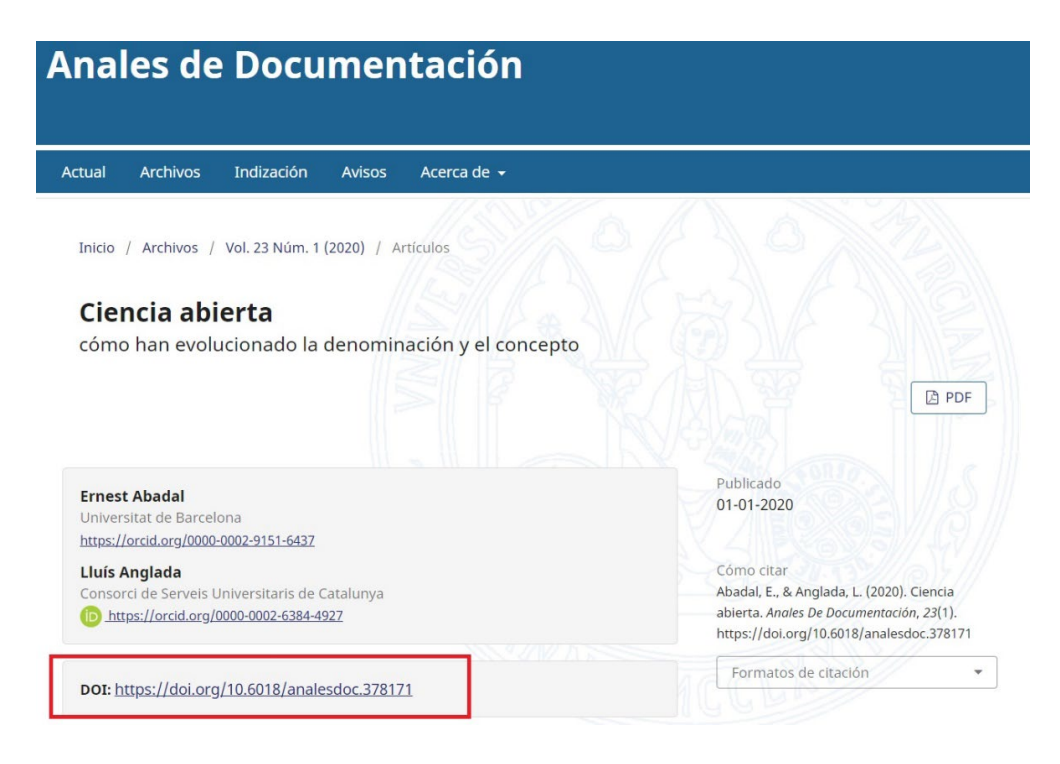

Pulsamos en Obras > **Añadir DOI**, nos aparecerá la pantalla Agregar Obra y añadimos el DOI

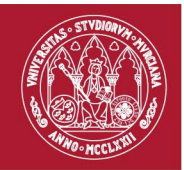

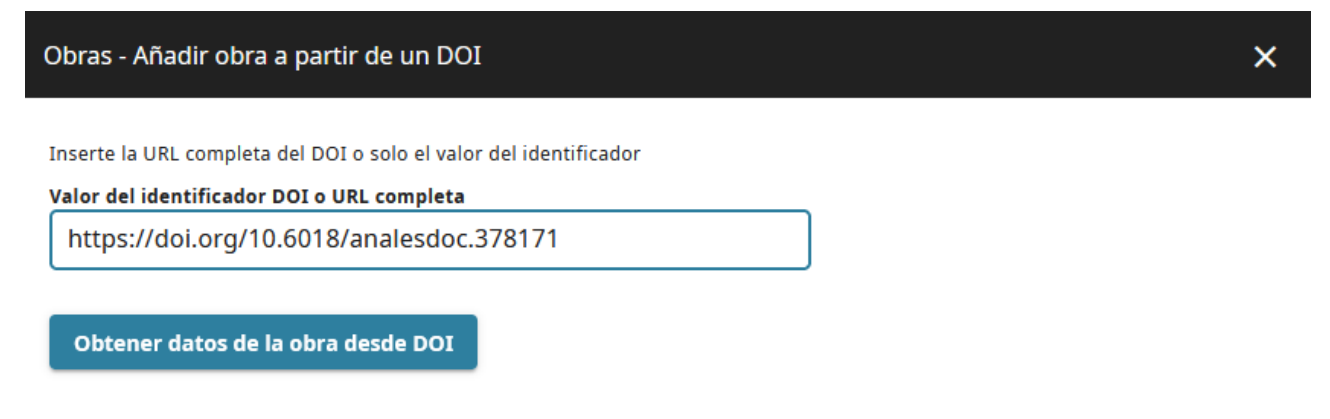

Pulsamos **Obtener datos de la obra desde DOI.** Se nos abrirá una página donde los campos de descripción de la publicación aparecerán rellenos. Ya solo tenemos que asegurarnos que no se ha producido ningún fallo con los datos y pulsamos **Agregue esta obra a su registro ORCID.**

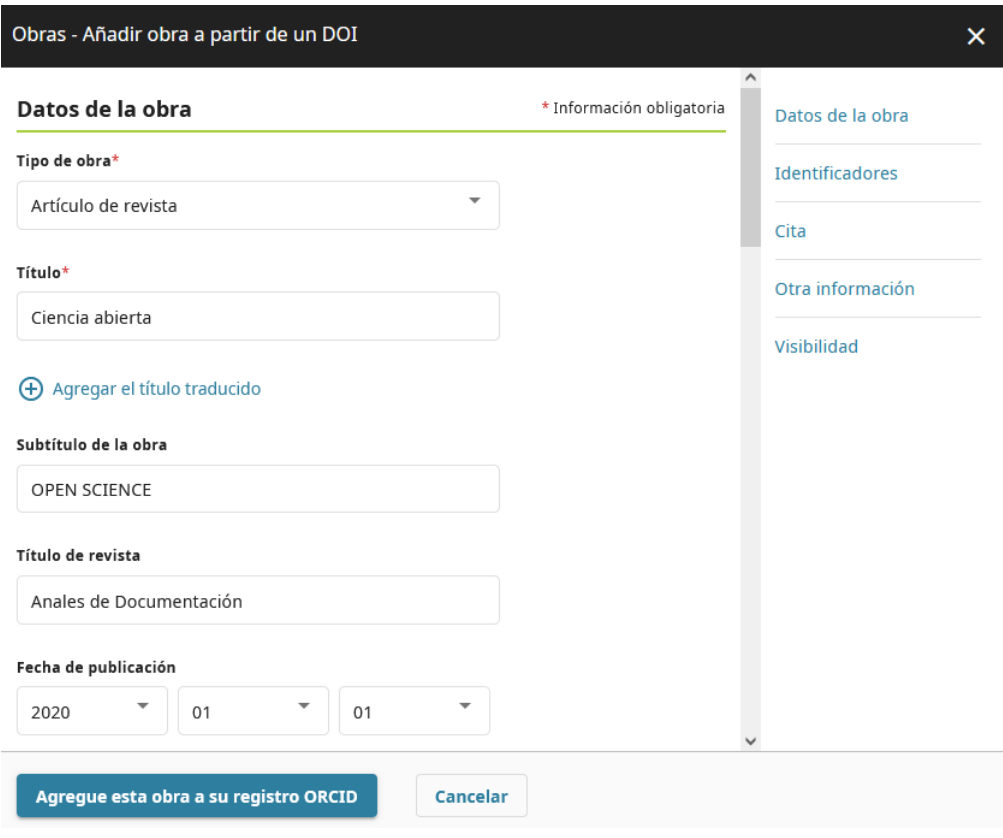

Lo mismo ocurre con el identificador PubMed.

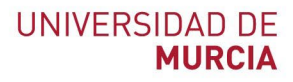

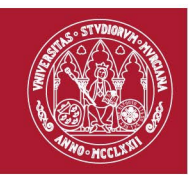

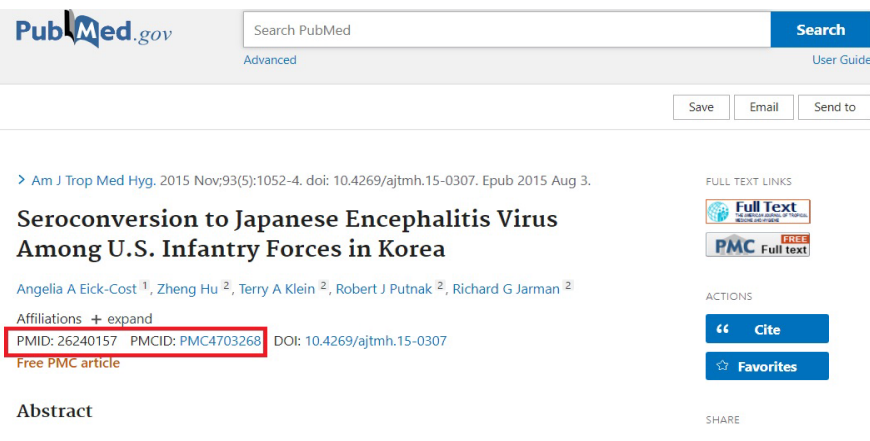

## <span id="page-13-0"></span>**3. Archivos BibTeX**

Otra de las opciones que nos ofrece ORCID para agregar obras a nuestro perfil es cargando archivos BibTex (.bib) con nuestras publicaciones. Para ello desde nuestro perfil tenemos que ir al apartado **Obras**, pulsar **Agregar obras,** y seleccionar la opción **Añadir BibTex.**

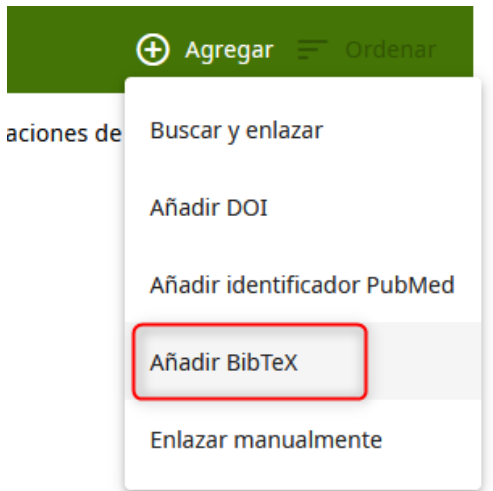

Ahora vamos a describir algunas bases de datos en las que poder descargar estos archivos para importar nuestras obras a ORCID.

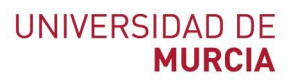

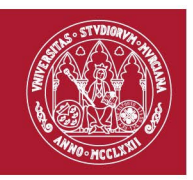

#### <span id="page-14-0"></span>**3.1 Dialnet**

Desde [Dialnet](https://dialnet.unirioja.es/) podremos descargarnos archivos BibTeX con las publicaciones que tengamos indizadas. Para ello tendremos que entrar en nuestro perfil de autor, en él nos aparecerá la lista de nuestras obras en Dialnet. De esa lista seleccionamos las que queremos descargarnos en BibTex para subirlas a ORCID. Una vez realizada esta selección pulsamos la opción **Selección** del menú que nos aparece a la derecha.

Recordamos que para entrar a la opción **Autores** de Dialnet debemos entrar desde ordenador con IP de la Universidad de Murcia, desde el escritorio virtual EVA o identificarnos en Dialnet con nuestro correo institucional.

Se nos mostrara una página con nuestra selección de documentos, deberemos dirigirnos a las opciones de **Enviar/Exportar** que aparecerán en la parte derecha de la página. Seleccionamos la opción de **BibTeX** y automáticamente se nos descargará el archivo con las publicaciones.

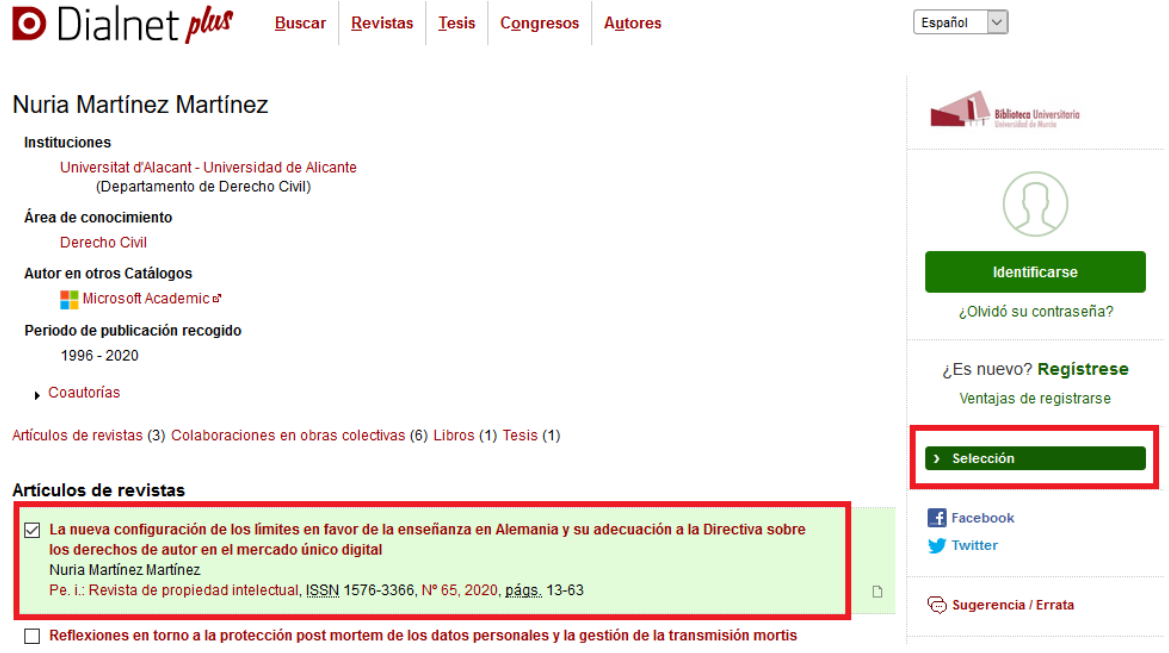

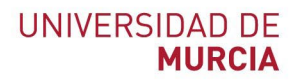

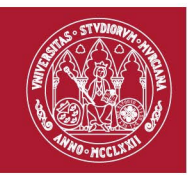

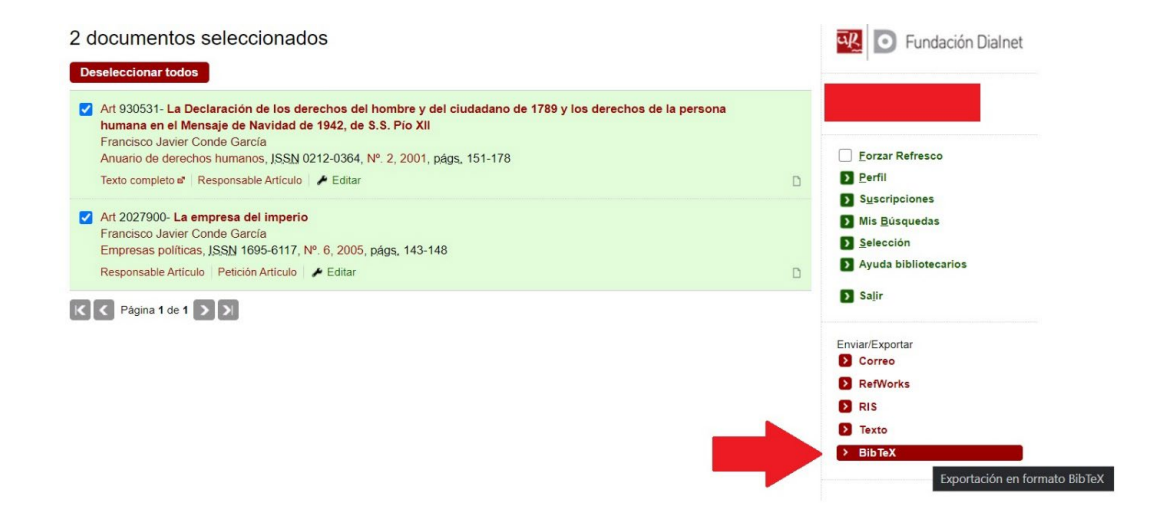

Ya solo tenemos que terminar el proceso cargando nuestro archivo a ORCID. Desde nuestro perfil de ORCID tenemos que ir al apartado **Obras**, pulsar **Agregar obras,** y la opción **Enlace BibTex.**

Una vez cargado debemos revisar el listado de publicaciones que nos aparecerá para editar el registro si se ha producido algún fallo en la importación o algún dato está incompleto.

### <span id="page-15-0"></span>**3.2 Google Scholar/ Google Académico.**

El proceso con [Google Scholar](https://scholar.google.es/schhp?hl=es) es similar al de Dialnet. Debemos entrar en nuestro perfil de Google Académico, y seleccionar aquellas publicaciones que queremos exportar en BibTeX para importarlas a ORCID. Una vez realizada esta selección, solo tenemos que pulsar la opción de **Exportar**, y seleccionamos entre los formatos el **BibTeX**.

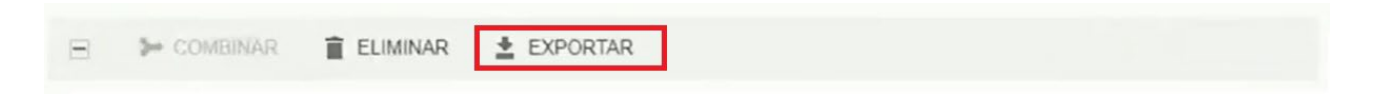

Ya solo tenemos que terminar el proceso cargando nuestro archivo a ORCID. Desde nuestro perfil de ORCID tenemos que ir al apartado **Obras**, pulsar **Agregar obras,** y la opción **Enlace BibTex.**

Una vez cargado debemos revisar el listado de publicaciones que nos aparecerá para editar el registro si se ha producido algún fallo en la importación o algún dato está incompleto.

En caso de no tener perfil en Google Scholar podemos crearnos uno desde **Google Scholar.** Para crear nuestro perfil solo tenemos que seguir tres pasos.

El primero paso es rellenar nuestros datos.

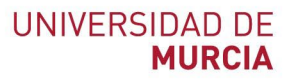

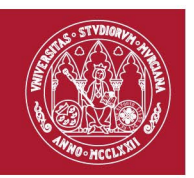

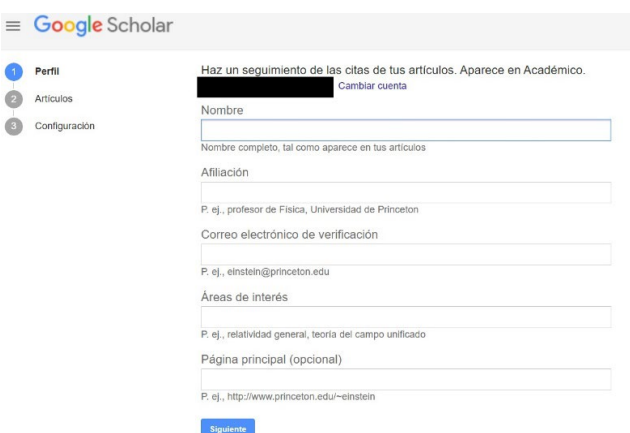

El segundo es buscar y seleccionar nuestras publicaciones de una lista en la que podremos realizar búsquedas. Una vez seleccionadas las publicaciones debemos enviarlas a nuestro perfil pulsando la opción de **Artículos** que nos aparecer en la parte derecha de la pantalla.

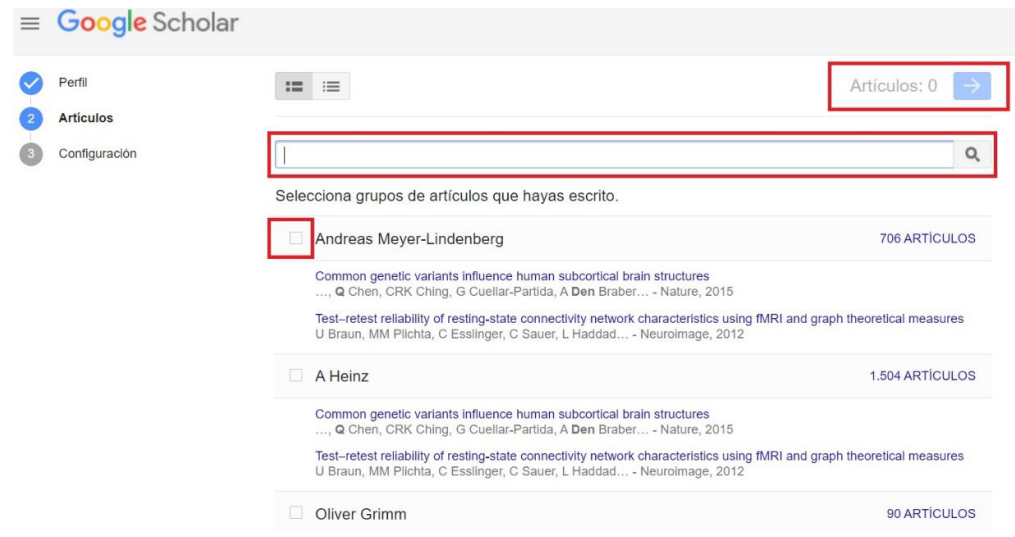

En el tercer paso se nos pedirá que seleccionemos como queremos actualizar nuestros artículos y como queremos que se visualice nuestro perfil. Es aconsejable no marcar la opción de Aplicar actualizaciones automáticamente ya que se nos pueden asociar publicaciones que no sean nuestras a nuestro perfil y tendríamos que realizar un mantenimiento constante.

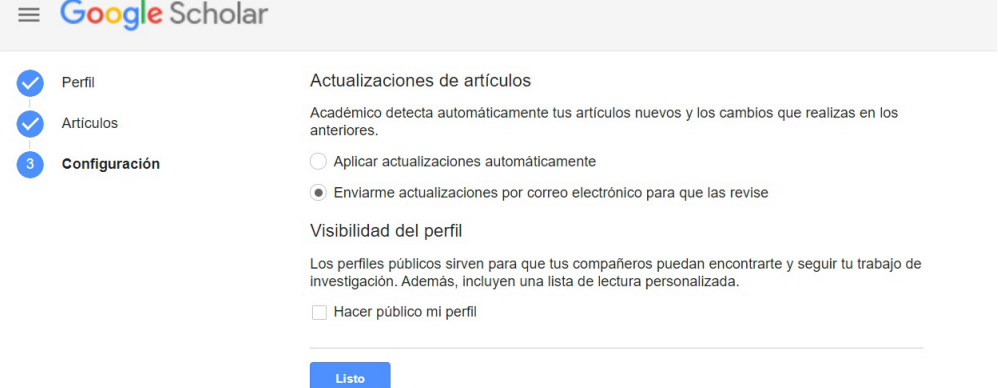

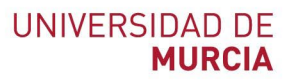

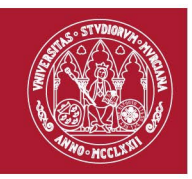

Una vez hemos terminado con estos pasos pulsamos Listo y nos redirigirá a nuestro nuevo perfil. Para ampliar la información sobre la creación de un perfil en Google Scholar podemos ver el Vídeotaller: [Cómo crear un perfil en Google Scholar Citations.](https://www.youtube.com/watch?v=YyIB-Z7tGlg) Julio Alonso Arévalo (mayo, 2021). Presentación usada en el Taller de [Cómo crear perfil de autoría en Google Scholar Citations.](https://www.dropbox.com/s/w29jp8jahwbqqwr/C%C3%B3mo%20crear%20un%20perfil%20acad%C3%A9mico%20en%20GS.pptx)

## <span id="page-17-0"></span>**3.3 Zotero (válido para todos los gestores bibliográficos)**

En el gestor bibliográfico [Zotero](https://www.zotero.org/) podemos descargar archivos BibTeX de las publicaciones que tengamos guardadas en él. Para ello solo tenemos que seleccionar la publicación que queremos haciendo con un clic en el botón derecho y seleccionando la opción de **Exportar elemento…**

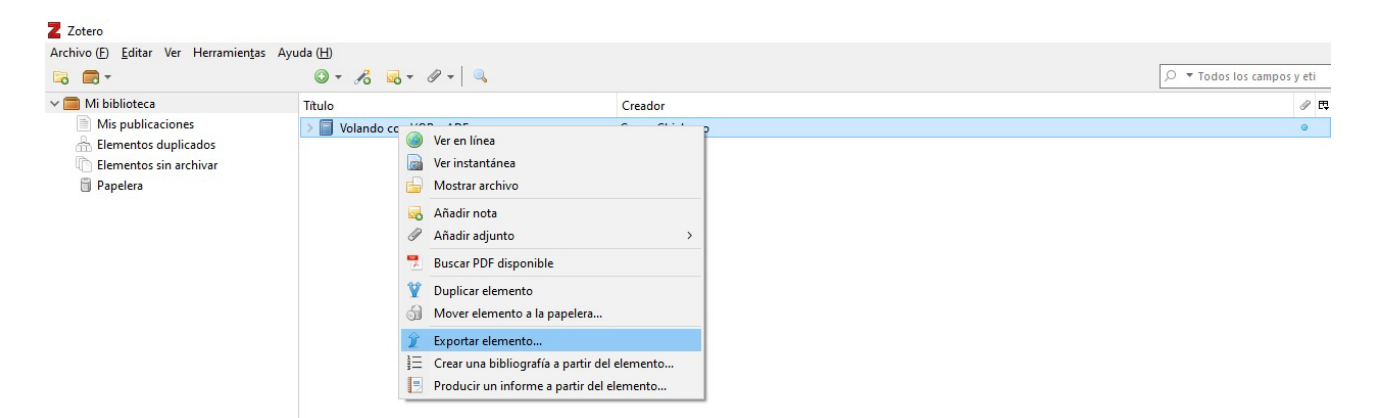

En las opciones que se nos muestran, seleccionamos **BibTeX** y **Exportar notas**. Se nos descargara en nuestro ordenador el archivo que buscamos, ya solo es cuestión de importarlo a ORCID.

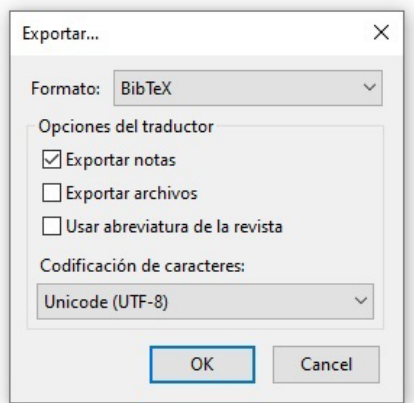

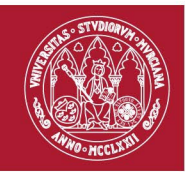

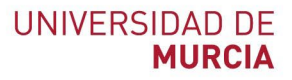

## <span id="page-18-0"></span>**4. Web of Science Researcher ID**

Para vincular Web of Science Researcher ID con ORCID debemos entrar en nuestra cuenta de Web of Science. Una vez dentro vamos a las opciones de **Setting** y pulsamos en **Account Settings.**

Aquí nos saldrán algunos recursos con los que podemos conectar nuestra cuenta de Web of Science Researcher ID, entre esos recursos se encuentra ORCID. Pulsamos la opción de **Connect.** Una vez conectados ambos perfiles, aparece así en la cuenta de WOS:

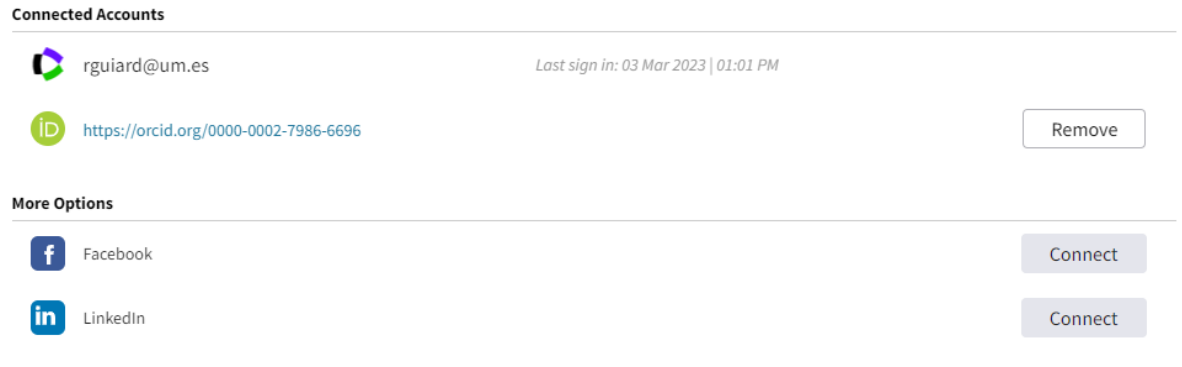

En ORCID nos pedirá autorizar el acceso:

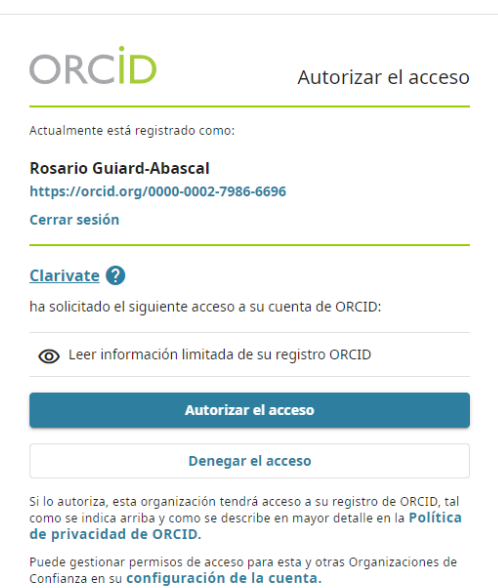

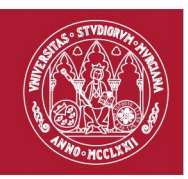

También en las opciones de Profile Setting tenemos ORCID Syncing para autorizar que ambos perfiles se sincronicen cuando se hacen cambios bien en ORCID o en Web of Science Researcher Profile.

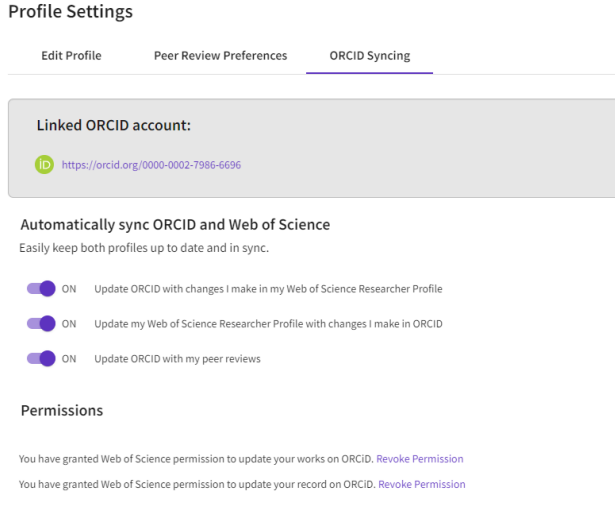

### <span id="page-19-0"></span>**5. Enlazar Manualmente.**

Las publicaciones pueden subirse a ORCID de manera manual, rellenando un formulario donde se deben añadir los datos de la publicación. Para acceder a esta opción tenemos que entrar en nuestro perfil de ORCID, ir al apartado **Obras**, y pulsar **Agregar obras y** del desplegable que aparece seleccionamos la opción **Enlazar manualmente.**

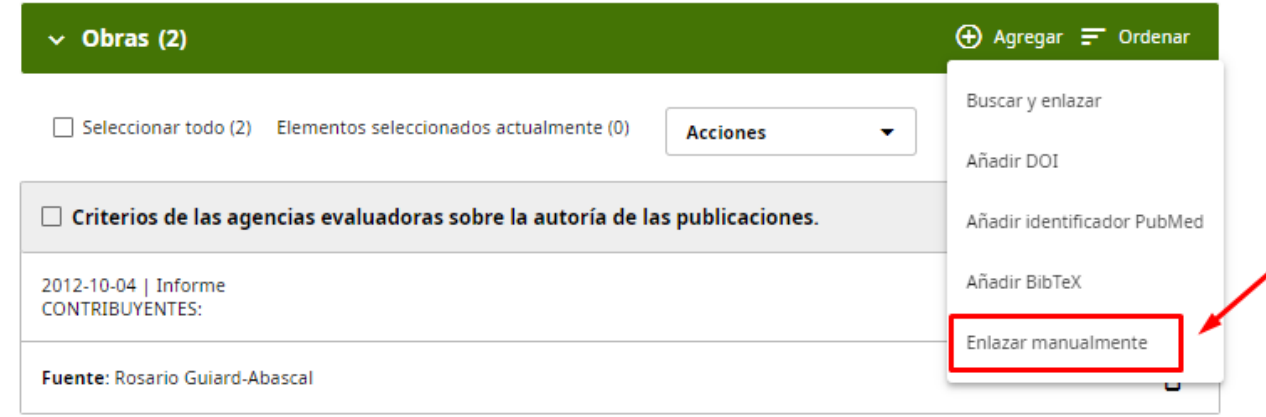

Nos aparecerá una ventana con los campos que debemos rellenar para describir la obra que queremos añadir a nuestro ORCID, si optamos por esta opción se recomienda rellenar con detalle los campos. Cuando terminamos de rellenar los datos pulsamos **Guardar cambios.** Es importante el campo de **Visibilidad,** aquí elegimos si nuestra publicación queremos que sea vista por todos, por personas de confianza o dejarlo privado y solo verla nosotros.

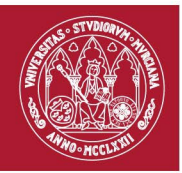

# UNIVERSIDAD DE<br>**MURCIA**

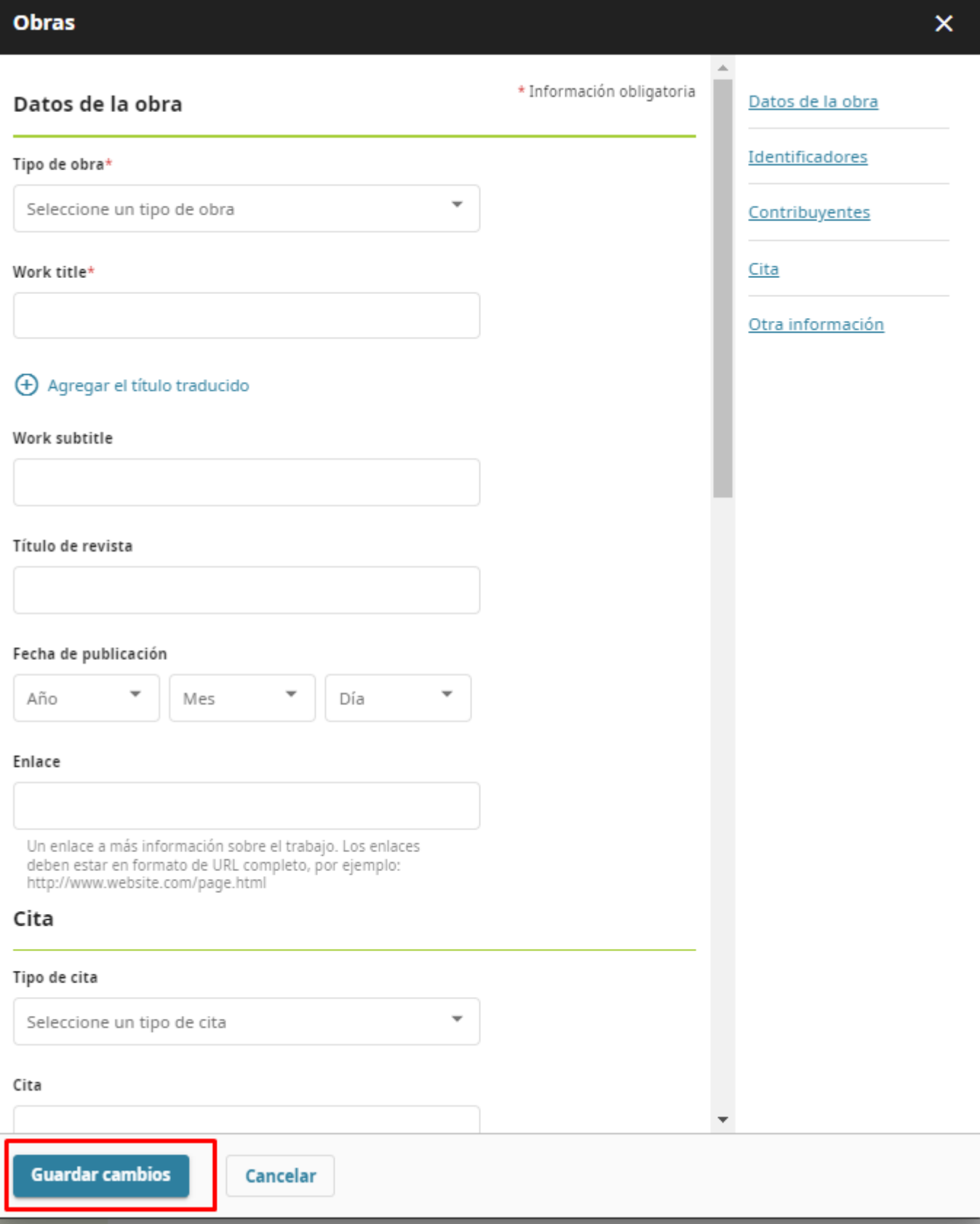

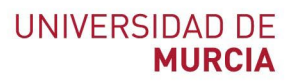

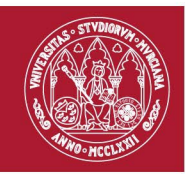

#### <span id="page-21-0"></span>**6. Retirar los permisos en ORCID.**

Para retirar/eliminar alguno de los permisos que hemos dado sobre nuestro ORCID a distintas organizaciones debemos pulsar en la flecha que hay al lado de nuestro nombre una vez nos hemos identificado. Se encuentra en el menú superior derecho de ORCID. Desde ahí podemos ir a **Partes de confianza**

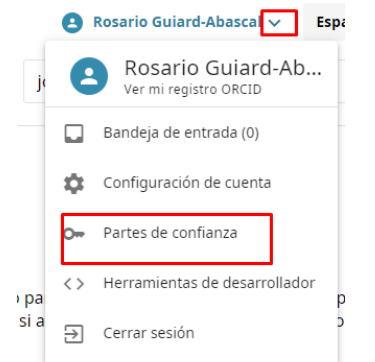

Se trata de un listado con todos aquellos permisos que hemos otorgado y la fecha. Para eliminarlo solo hay que pulsar en **Revocar acceso**, tras lo cual nos aparecerá una información para asegurar que queremos continuar con la acción.

#### Partes de confianza

#### Organizaciones de confianza

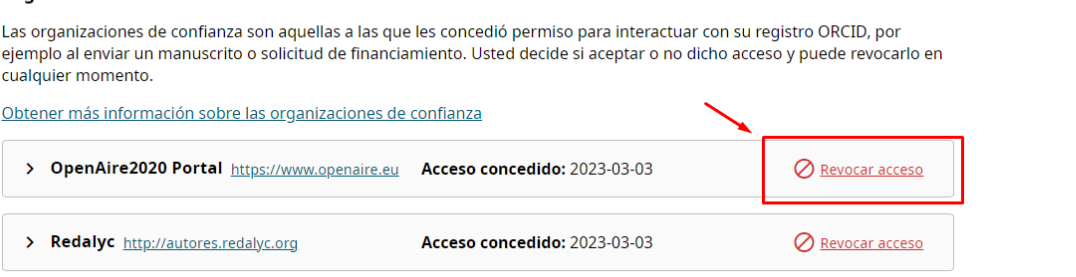

#### Revocar acceso - Organización de confianza

Revocar permisos a esta organización significa que esta no podrá interactuar más con su registro ORCID. Esto no afectará a sus otras organizaciones de confianza ni bloqueará el acceso a los datos de su registro con visibilidad pública.

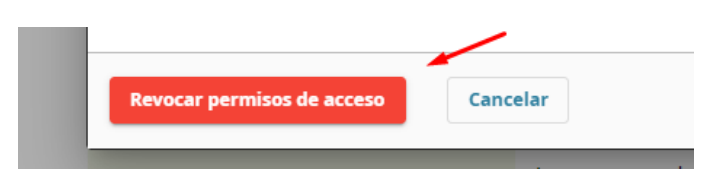